# **Руководство пользователя**

# **inCarDoc iOS**

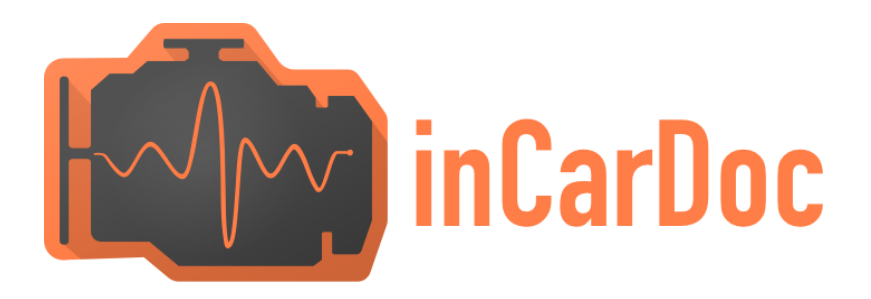

### **Введение**

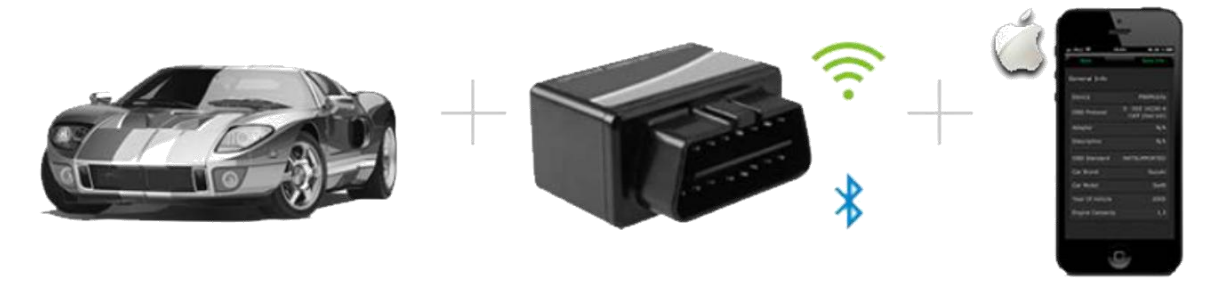

#### **Просмотр параметров автомобиля и двигателя в реальном времени при помощи смартфона:**

- $\checkmark$ Чтение параметров работы двигателя и автомобиля в реальном времени: скорость, обороты, давление, расход топлива
- $\checkmark$ Чтение ошибок «Сheck engine» и сохраненных параметров

 $\checkmark$ Очистка ошибок (Check Engine, MIL)

\$ - функциональность доступна во встроенных покупках.

 $\checkmark^{**}$  - KiWi 3 адаптеры работают с телефонами в которых есть поддержка Bluetooth 4.0 (BLE), поддерживаются в Android начиная с версии 4.3; в InCarDoc iOS доступно начиная с версии 1.8, которая находится в разработке.

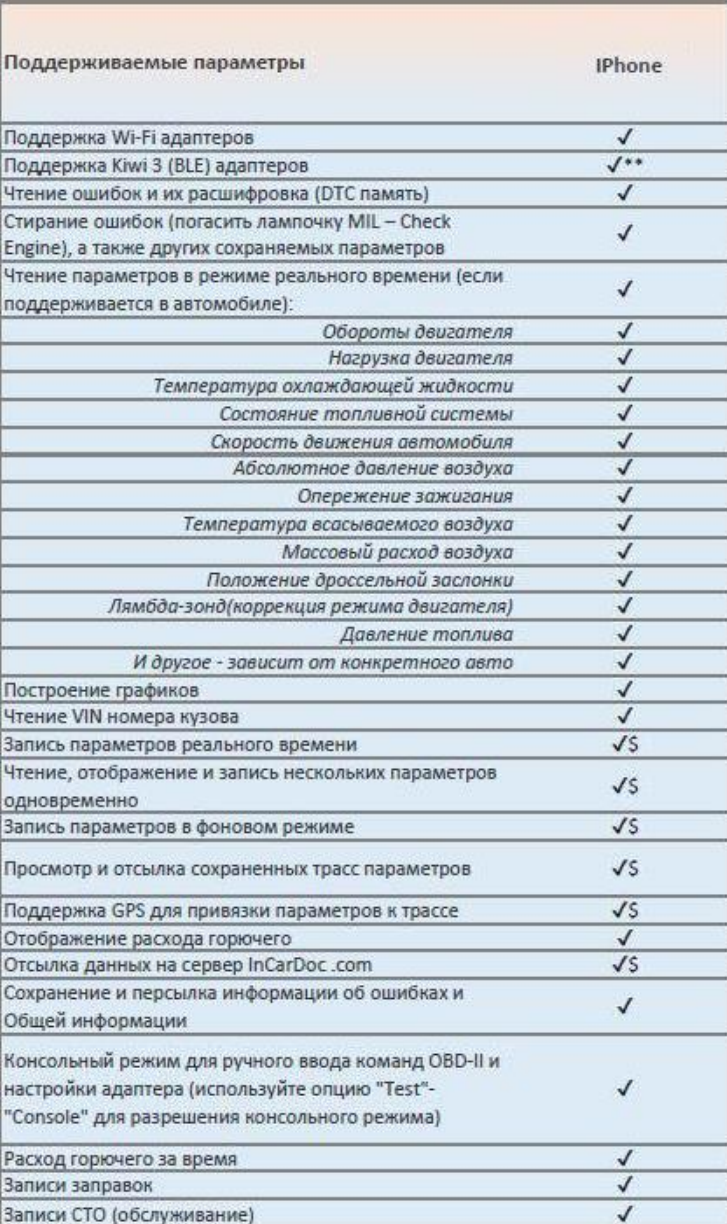

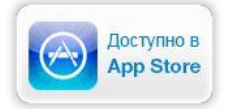

### **Содержание**

### **1. Приступая к использованию - Требования**

- **Авто**
- **Адаптер**
- **Устройство**
- **2. OBD II адаптер**

### **3. Начало работы с приложением**

• **Подключение и настройка приложения InCarDoc**

### **4. Основные опции приложения InCarDoc**

- **4.1. Общая информация**
- **4.2. Динамические параметры**
- **4.3. Диагностические коды**

**неполадок**

- **4.4. Настройки**
- **4.5. Записи OBD**

### **5. Вопросы**

- **1. Поддерживает ли моя машина OBD-II-стандарты?**
- **2. Диагностический разъем. Что это? Как найти диагностический разъем в машине?**
- **3. Что такое DTC?**
- **4. Как подключить приложение InCarDoc к машине?**
- **5. Не удается установить Bluetooth соединение с адаптером?**
- **6. Есть Bluetooth соединение но не определен протокол ECU, что делать?**
- **7. Будет ли InCarDoc работать на моем телефоне или планшете?**
- **8. Есть ли какие-то рекомендации для получения данных?**
- **9. Каков принцип работы приложения?**
- **10. Какие OBD параметры я могу просмотреть при помощи приложения?**
- **11. Как мне обновить приложение до pro-версии?**

### **6. Аварийные ситуации**

# **Требования**

### **Автомобиль**

Американские автомобили, выпущенные с 1996 года и европейские - начиная с 2001 года, дизель - с 2004г.

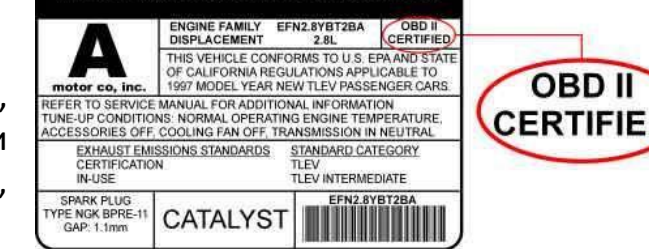

**VEHICLE EMISSION CONTROL INFORMATION** 

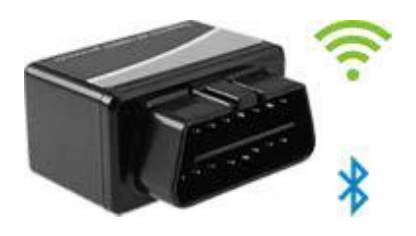

### **Адаптер**

**iOS** приложение совместимо с OBD-II Wi Fi, V-Gate BLE и Kiwi3 BLE адаптерами.

### **Устройство**

**InCarDoc iPhone** доступен для устройств iOS 8.0 и более поздних версий: iPhone 5 - 7, iPod touch.

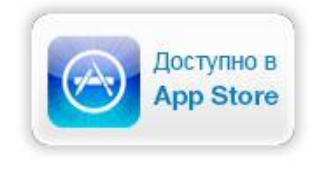

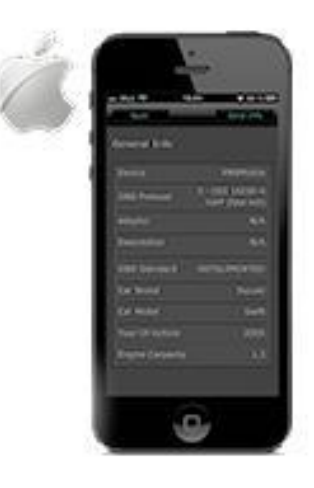

# **OBD II Wi Fi Адаптер**

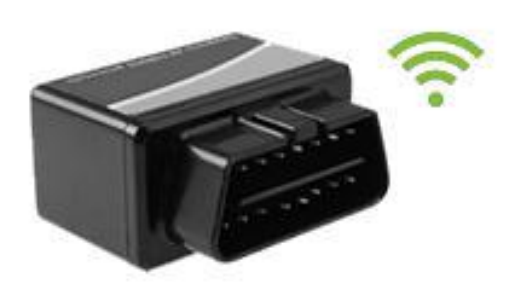

Для работы iPhone приложения требуется OBD-II Wi-Fi, V-Gate BLE или Kiwi3 BLE адаптер.

Простейший способ приобретения адаптера ввести ключевые слова **ELM327 Wi-Fi, OBD-II Wi-Fi, V-Gate BLE или Kiwi3 BLE адаптер** в поисковой системе и найти подходящие предложения о продаже.

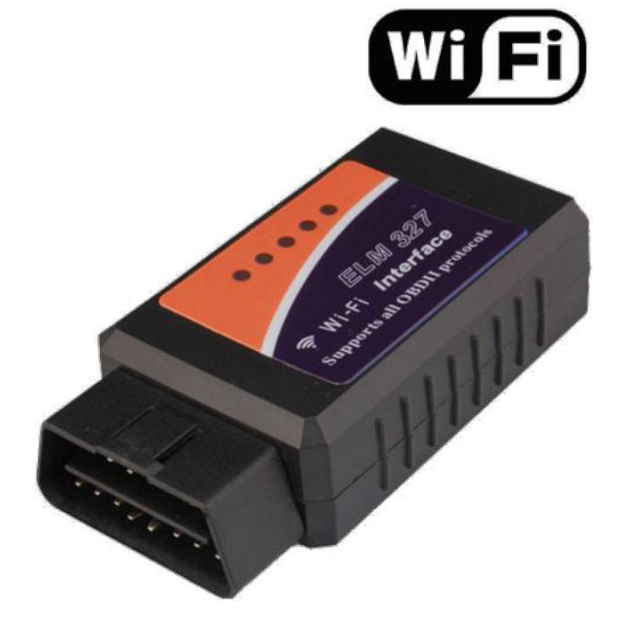

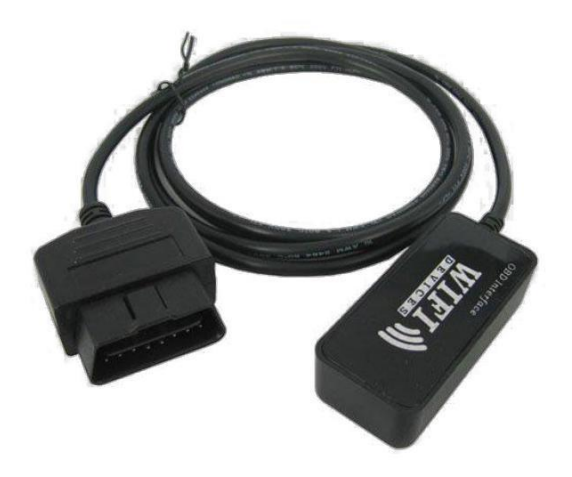

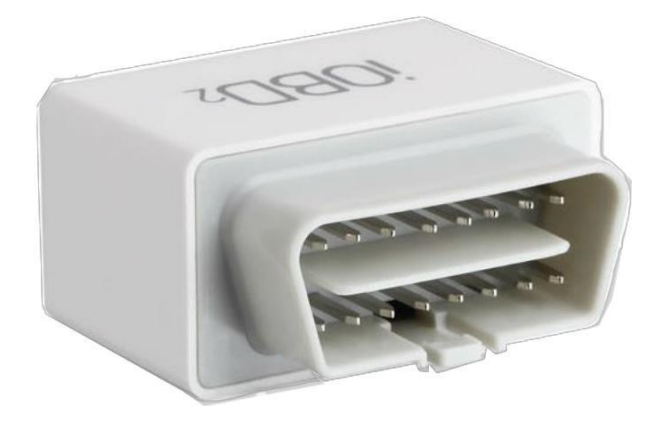

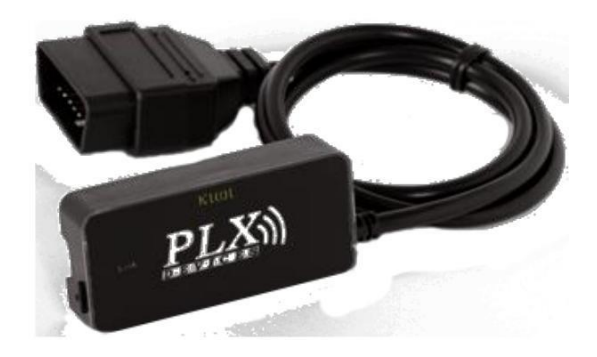

# **InCarDoc Начало работы**

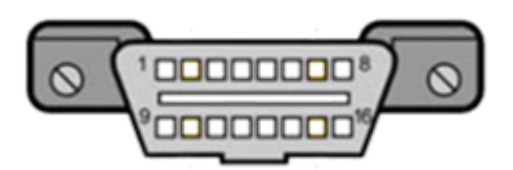

**Перед началом работы с приложением убедитесь, что ваш автомобиль поддерживает OBD-II-стандарты.**

Общей предпосылкой для того, что автомобиль поддерживает OBD-II диагностику, является наличие 16-контактного диагностического разъема (DLC – Diagnostic Link Connector) трапециевидной формы.

\* Согласно стандартов SAE J1962, разъем DLC занимает определенное центральное положение в автомобиле, в пределах 16 дюймов от рулевого колеса, под приборной панелью со стороны водителя. Производитель может разместить DLC в одном из восьми мест, определённых EPA. Разъем может быть как открыт, так и закрыт легко снимаемой крышкой с надписью "OBD-II", "Diagnose" и т.п.). Каждый контакт разъема имеет свое назначение.

Основная функция диагностического разъема - обеспечить связь диагностического сканера с блоками управления, совместимыми с OBD II.

В некоторых случаях наличие 16-контактного разъема не гарантирует соответствие автомобиля OBD II стандарту.

Для таких случаев рекомендуем осмотреть транспортное средство на наличие идентификационных табличек, например таблички "OBD-II compliant" (поддерживает OBD-II) или "OBD-II certified" (сертифицировано на поддержку OBD-II).

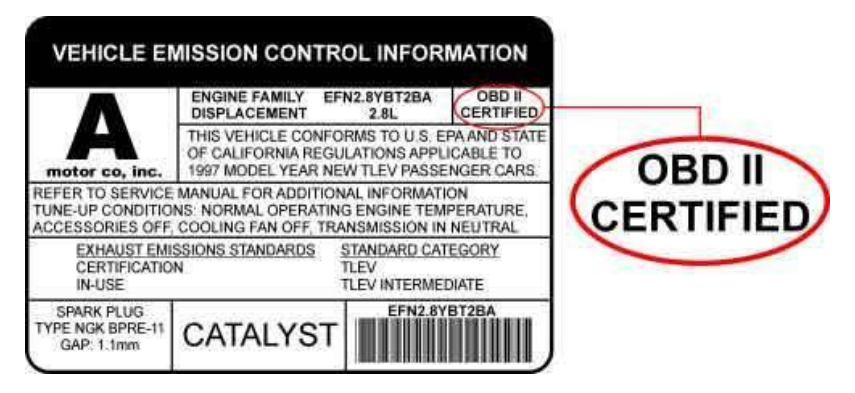

Кроме того, можно посмотреть в технической документации непосредственно к данному автомобилю, а также обратиться в сервисный центр Вашего автомобиля или задать вопрос на автофоруме.

# **InCarDoc Подключение и настройка**

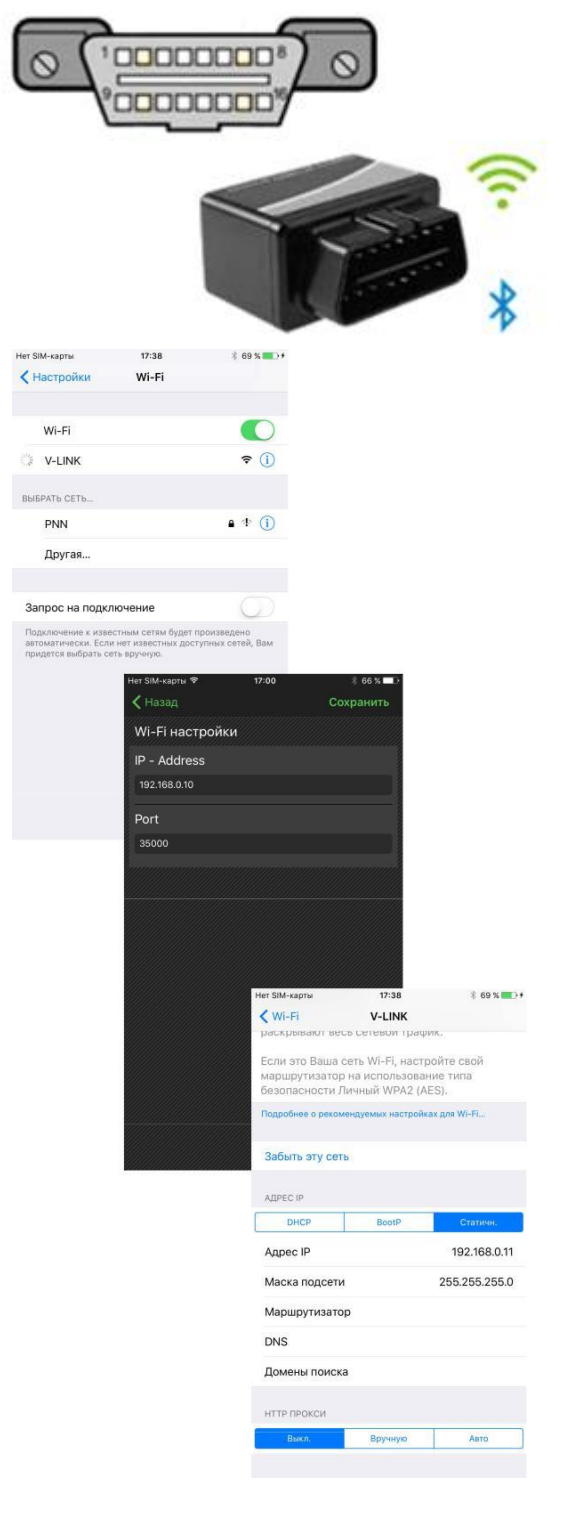

1. Подключите OBD-II адаптер к OBD-II разъему вашего автомобиля (обычно он находится под рулем).

2. Запустите двигатель автомобиля

3. В настройках приложения InCarDoc выберите тип подключения в зависимости от модели Вашего адаптера (Wi-Fi, V-Gate или Kiwi).

4. В случае подключения по Bluetooth (V-Gate, Kiwi3) убедитесь, что Bluetooth включен в настройках системы. Никаких дополнительных настроек подключение по Bluetooth не требует. Для подключения к автомобилю нажмите "Подключить" на главном экране приложения.

5. Для подключения по Wi-Fi на своем iPhone устройстве перейдите в системные настройки (Settings), выберите подключиться к сети Wi-Fi.

6. После подключения к Wi-Fi, перейдите в расширенные настройки:

Установите

Адрес IP : Static.

Адрес IP : 192.168.0.11

Маска подсети: 255.255.255.0 [Выберите](https://itunes.apple.com/us/app/obd-car-doctor/id652142348?l=ru&ls=1&mt=8) имя устройства для подключения W[i-Fi](https://itunes.apple.com/us/app/obd-car-doctor/id652142348?l=ru&ls=1&mt=8)

Выйдите из настроек.

1) Перейдите в приложение InCarDoc > Настройки (Settings), где настройте следующее:

IP – Адрес: 192.168.0.10 Порт: 35000 Кликните «Сохранить»

- 2) Запустите двигатель.
- 3) Просматривайте параметры автомобиля.

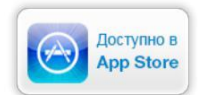

# **InCarDoc Общая информация**

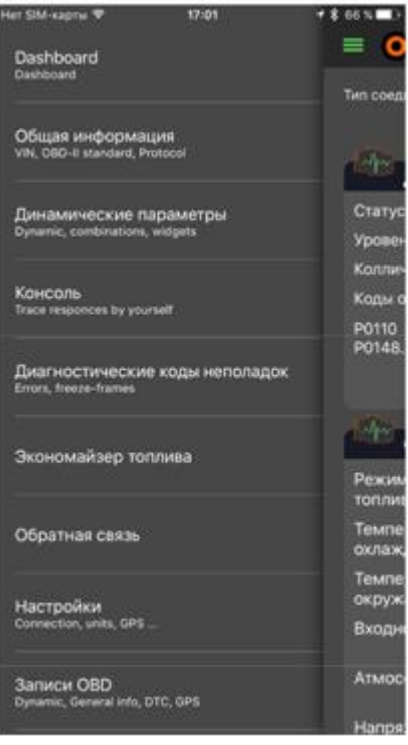

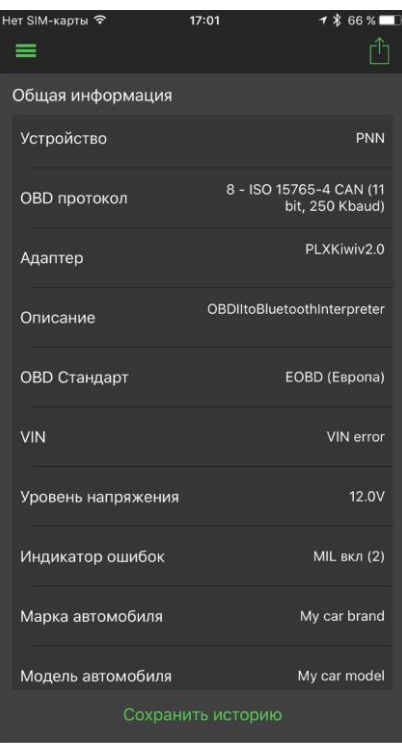

После того, как вы установили адаптер и настроили приложение на своем смартфоне, можно приступить к его использованию.

Вам доступны следующие опции:

**«Dasboard» «Общая информация» «Динамические параметры» «Консоль» «Диагностические коды неполадок» «Экономайзер» (в PRO версии) «Обратная связь» «Настройки» «Записи OBD»**

**4.1. Опция «Общая информация»** позволяет просматривать общую информацию о устройствах и авто :

- Устройство название Wi-Fi адаптера
- OBD протокол
- Адаптер версия адаптера
- Описание
- ОВD II Стандарт вашего авто
- VIN
- Уровень напряжения
- Индикатор ошибок
- Марка и модель автомобиля

Параметры автомобиля можно добавить в опции **Настройки**

# **InCarDoc**

### **Динамические параметры**

Dashboard  $T_{\text{max}}$ Общая информация<br>УК ОВО В Ферман Роман  $-4$ Ctr ry меские параметрь **Yp**c Be P0110<br>P0148 Экономайзер топлива Обратная связь **аписи OBD**<br><sub>i</sub>namic, General into, DTC, GPS

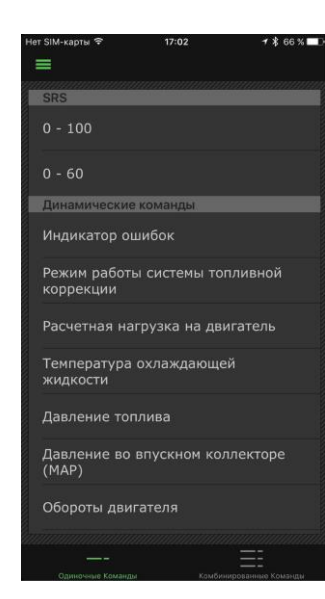

**4.2. Опция «Динамические параметры»** отображает список считываемых динамических параметров двигателя.

При нажатии на название команды открывается ее расширенный вид со значением в реальном времени.

Перечень поддерживаемых команд варьируется зависимо от автомобиля. Наводим список основных из них:

- *режим работы системы топливной коррекции* (PID 03 Fuel system status). При значении "Closed Loop" система работает в режиме обратной связи (замкнутой петли), при этом данные с датчика кислорода используются для корректировки топливоподачи. При значении "Open Loop" данные с датчика кислорода не используются для корректировки топливоподачи;
- *расчетная нагрузка на двигатель* (PID 04 Calculated Load);
- *температура охлаждающей жидкости* (PID 05 Coolant temperature);
- *краткосрочная коррекция подачи топлива по банку* 1/2 (PID 06/08 Short Term Fuel Trim Bank 1/2);
- *долгосрочная коррекция подачи топлива по банку* 1/2 (PID 07/09 Long Term Fuel Trim Bank 1/2);
- *давление топлива* (PID 0A Fuel pressure);
- *давление во впускном коллекторе* (PID 0B Manifold pressure);
- *обороты двигателя* (PID 0C Engine speed RPM);
- *скорость автомобиля* (PID 0D Vehicle speed);
- *угол опережения зажигания* (PID 0E Ignition Timing Advance);
- *температура всасываемого воздуха* (PID 0F Intake Air Temperature);
- *расход воздуха* (PID 10 Air Flow);
- *положение дроссельной заслонки* (PID 11 Throttle position);
- *режим работы системы подачи дополнительного воздуха* (PID 12 Secondary Air Status);
- *наличие датчиков кислорода (PID 13 O2 sensors present);*
- *данные с датчика кислорода* №1/2/3/4 по банку 1/2 (PID 14-1B O2 Sensor 1/2/3/4 Bank 1/2 Volts);
- *а также множество других параметров (зависит от конкретного авто).*

### **InCarDoc**

### **Диагностические коды неполадок**

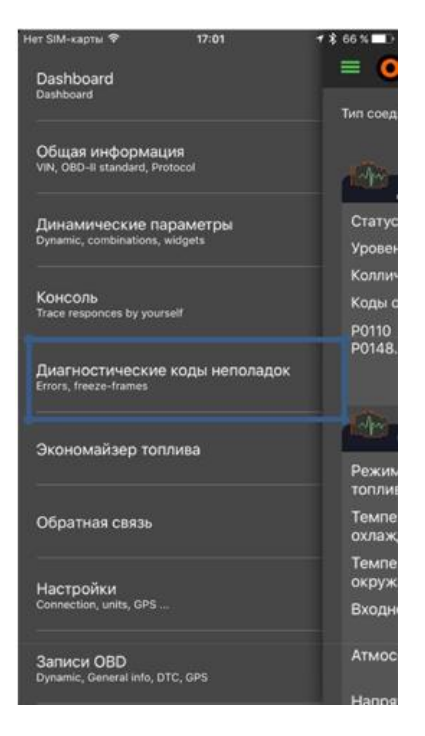

**4.3. «Опция «Диагностические коды неполадок»** отображает:

- список возможных кодов неполадок (при их наличии),
- позволяет очистить коды ошибок при необходимости
- отправить диагностические коды на e-mail разработчикам или любой другой e-mail.

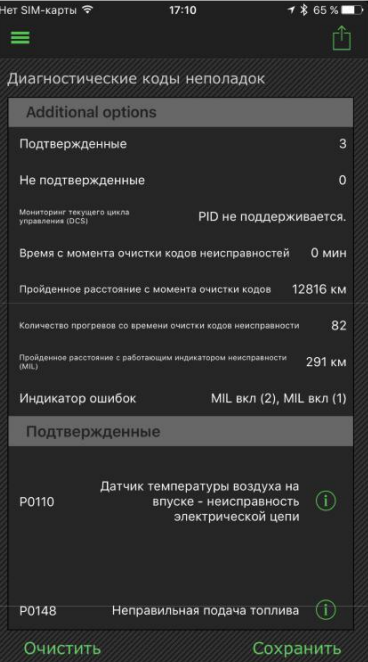

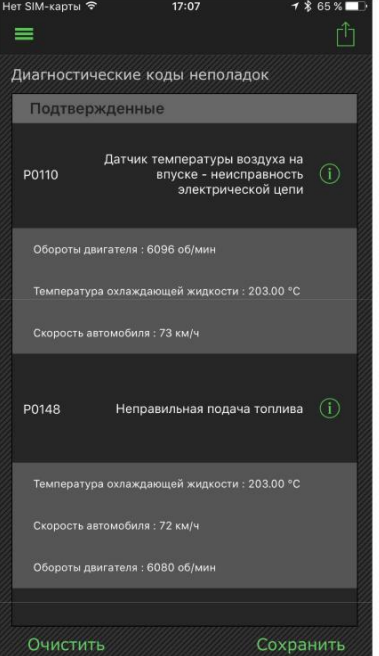

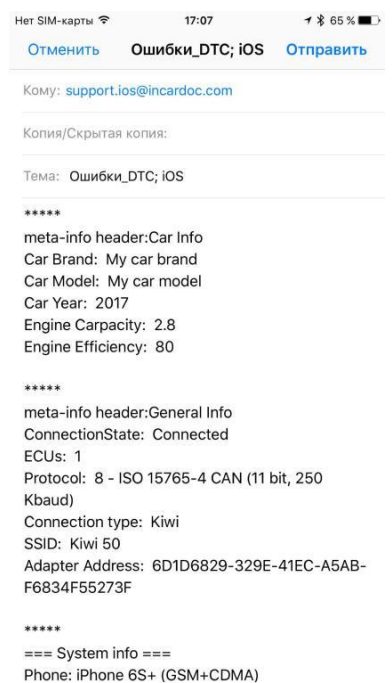

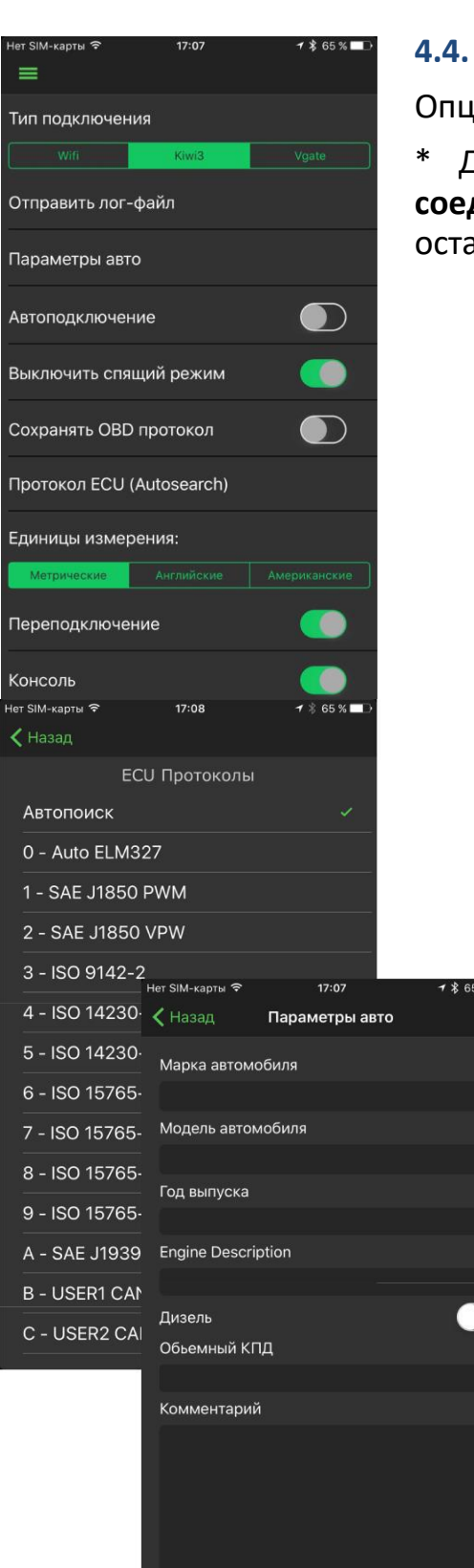

Сохранить

# **InCarDoc Настройки**

### **4.4. Опция «Настройки»**

Опция **Настройки** поможет вам настроить **InCarDoc**.

\* Для быстрого старта достаточно настроить **Wi-Fi соединение** – выбрать спряженный адаптер, а остальные настройки оставить по умолчанию.

Для более тонкой настройки вы можете изменить:

- **Wi-Fi настройки**  введите Wi-Fi параметры (см. стр. 7);
- **Отправить лог**  запись параметров работы приложения для отправки разработчикам
- **Параметры авто Марка автомобиля, модель, год выпуска, объем двигателя**(sm3).
- **Автоподключение**  подключаться к Wi-Fi автоматически
- **Выключить спящий режим**  требует перезапуска приложения;
- **Сохранить OBD протокол**  последний протокол, к которому было успешно произведено подключение (для быстрого подключения);
- **Протокол ECU (Автопоиск)**  рекомендуется ставить **Автопоиск**, но если Вы знаете протокол Вашего авто, можете выбрать из списка;
- **Единицы измерения:**
	- английские (миль/ч) или
	- метрические (км/ч);
- **Переподключение –** переподключать при потери связи

# **InCarDoc Записи OBD**

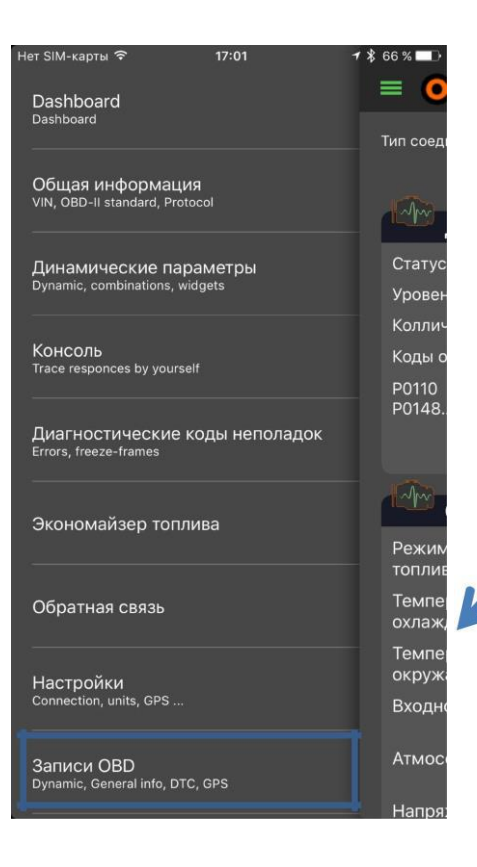

Записи OBD позволяют пользователям вносить и просматривать информацию о заправках и СТО. Для того, чтобы создать запись, необходимо в главном меню выбрать Записи OBD - Добавить заправку или СТО. Пользователи также имеют возможность редактировать уже существующие записи.

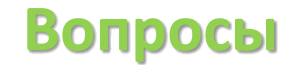

#### **1. Поддерживает ли моя машина OBD-II-стандарты?**

Следующие факторы указывают соответствие авто OBD-II стандарту:

- наличие 16-контактного диагностического разъема (DLC Diagnostic Link Connector) трапециевидной формы (под приборной панелью со стороны водителя; разъем может быть открыт или закрыт крышкой с надписью "OBD-II", "Diagnose" и т.п.).
- Информация в технической документации к данному автомобилю о его соответствии OBD-II стандарту
- идентификационные таблички на автомобиле «OBD-II compliant», «OBD-II certified»;

**Также, смотрите страницу 4, Требования.**

### **2. Диагностический разъем. Что это? Как найти диагностический разъем в машине?**

16-контактный диагностический разъем (DLC – Diagnostic Link Connector) трапециевидной формы (под приборной панелью со стороны водителя в пределах 16 дюймов от рулевого колеса; разъем может быть открыт или закрыт крышкой с надписью "OBD-II", "Diagnose" и т.п.

Также, смотрите **страницу 6, Начало работы с приложением**.

### **3. Что такое DTC?**

OBD-II поддерживает стандарт SAE J2012, в котором прописаны соответствующие этой системе коды неисправностей (DTC – Diagnostic Trouble Code). OBD-II-коды имеют единый формат - структура их письменного обозначения однотипна – одна латинская буква и четыре арабские цифры (в иных случаях допустимо также использование букв). Однако, по их расшифровкам подразделяются на две большие группы - основные (generic) коды и дополнительные (расширенные, extended) коды. Основные коды жестко стандартизированы и их расшифровка одинакова для всех автомобилей, поддерживающих OBD-II. При этом надо понимать, что это не означает, что один и тот же код вызывается на разных автомобилях одной и той же "реальной" неисправностью (это зависит от особенностей конструкции как разных марок и моделей авто, так и разных автомобилей одной модели)! Дополнительные коды различаются по разным маркам автомобилей и были введены автопроизводителями специально для расширения возможностей диагностики.

## **Вопросы**

### **1) Как подключить приложение InCarDoc к машине?**

1. Подключите OBD-II адаптер к OBD-II разъему вашего автомобиля (обычно он находится под рулем).

2. Запустите двигатель автомобиля.

3. В настройках приложения InCarDoc выберите тип подключения в зависимости от модели Вашего адаптера (Wi-Fi, V-Gate или Kiwi).

4. В случае подключения по Bluetooth (V-Gate, Kiwi3) убедитесь, что Bluetooth включен в настройках системы. Никаких дополнительных настроек подключение по Bluetooth не требует. Для подключения к автомобилю нажмите "Подключить" на главном экране приложения.

5. Для подключения к Wi-Fi, перейдите в расширенные настройки:

6. Для подключения по Wi-Fi на своем iPhone устройстве перейдите в системные настройки (Settings), выберите подключиться к сети Wi-Fi.

7. После подключения к Wi-Fi, перейдите в расширенные настройки: Установите

Адрес IP : Static.

Адрес IP : 192.168.0.11

Маска подсети: 255.255.255.0 Выберите имя устройства для подключения Wi-Fi

Выйдите из настроек.

1. Переидитё в приложение InCarDoc > Настройки (Settings), где настройте следующее:

IP – Адрес: 192.168.0.10

Порт: 35000

Кликните «Сохранить»

- 2. Запустите двигатель.
- 3. Просматривайте параметры автомобиля.

### **5. Не удается установить Wi-Fi соединение с адаптером?**

- 1. Убедитесь, что OBD IIадаптер установлен правильно, включите зажигание и проверьте горит ли лампочка на адаптере.
- 2. Убедитесь, что в Настройках Wi-Fi выбран именно OBD II Wi-Fi адаптер (см. стр.7).

*Если выполнены все вышеперечисленные рекомендации, а соединение установить не удалось, попробуйте перезапустить все устройства, достать адаптер из разъема, выключить и включить Wi-Fi, [повторить](https://itunes.apple.com/us/app/obd-car-doctor/id652142348?l=ru&ls=1&mt=8) настройку приложения.*

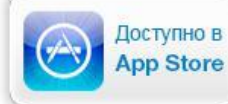

# **Вопросы**

### **6. Есть Wi-Fi сеть но не определен протокол ECU, что делать?**

Возможно Ваш автомобиль не поддерживает стандарт OBD II, в этом случае перейдите

в **Настройки** приложения > **Отправить лог-файл** (*где подробно опишите проблему с которой вы столкнулись – перед прикрепленным .txt файлом есть возможность ввода текста),*

после чего нажмите **Отправить сообщение** и отправьте лог нам. На основе результатов логирования мы найдем решение в Вашем конкретном случае.

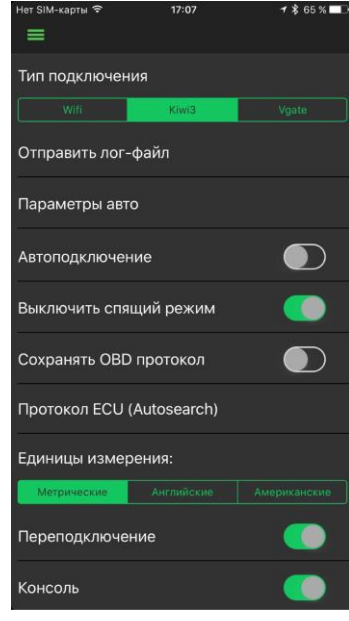

### **7. Будет ли InCarDoc работать на моем телефоне или планшете?**

InCarDoc iPhone доступен для устройств iOS 8.0 и более поздних версий: iPhone 5 - 7, iPod touch.

### **8. Есть ли какие-то рекомендации для получения данных?**

Для получения данных мы рекомендуем избегать одновременного запуска нескольких программ чтения OBD, водителю нужно убедиться, что другие приложения не держат в активном состоянии подключение к OBD.

### **9. Каков принцип работы приложения?**

Принцип работы приложения - чтение динамических параметров из блока управления двигателем (ECU) автомобилей поддерживающих стандарт OBD-II, а также поддержка чтения данных для машин с несколькими ECU.

**10. Какие OBD параметры я могу просмотреть при помощи приложения?**

Смотрите страницу **Введение –** сравнительная таблица всех поддерживаемых параметров.

**11. Как мне обновить приложение до pro-версии?**

Настройки - купить PRO версию

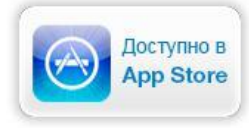

# **Аварийные ситуации**

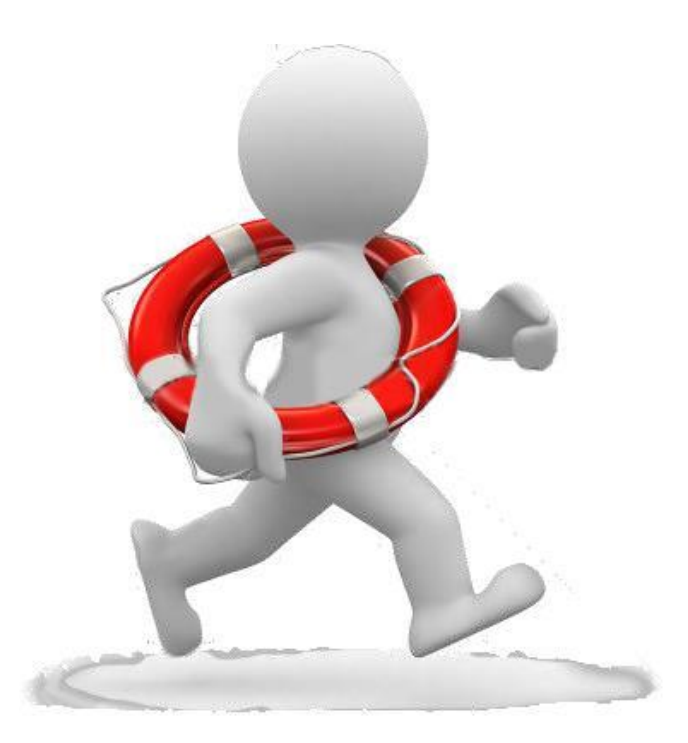

В случае возникновения ошибок при работе приложения **InCarDoc**, не описанных в данном руководстве, необходимо обращаться к сотрудникам компании PNN, подразделения технической поддержки.

### **Контакты**

e-mail: [support@incardoc.com](mailto:support@incardoc.com) тел. +38 044 239 98 97

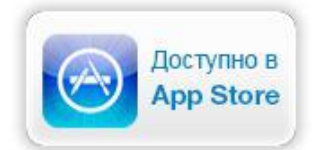